## Engineering 11/12 – 3D Printing

## *Gears Project*

**Step 1** – Open the '**Tinkerine Suite**' application, there should be a shortcut on your desktop

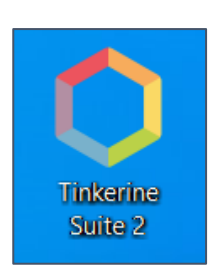

**Step 2** – Under the 'File' tab select 'Import Model File…' and import the model's '.stl' file you saved from Fusion 360.

Or…simply select the 'Import' button

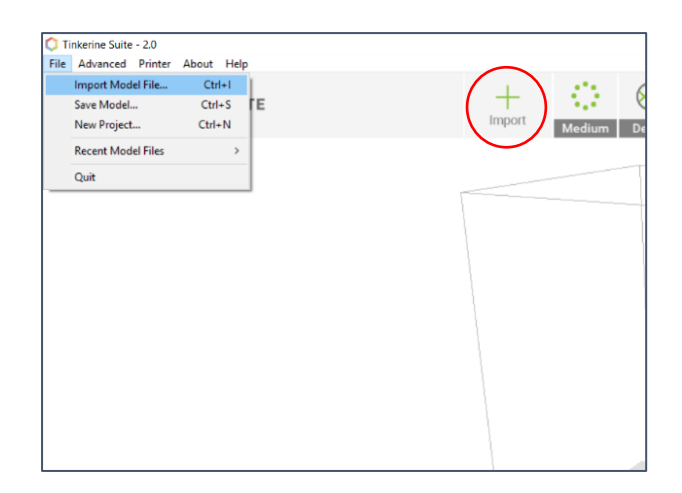

**Step 3** – You should now see your part in the build space.

> If needed, you can rotate the part using the hoops, but if it is not flat on the build plate when done the print will fail. To ensure it is flat after rotating, select the 'Lay Flat' button.

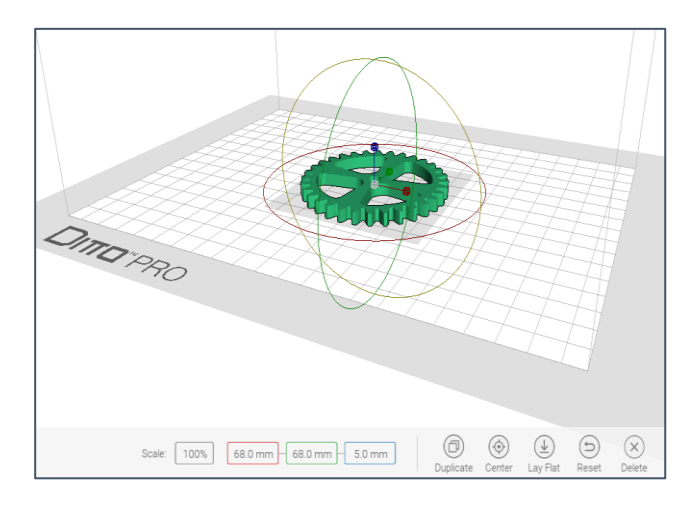

**Step 4** – Adjust the settings to match what is shown below:

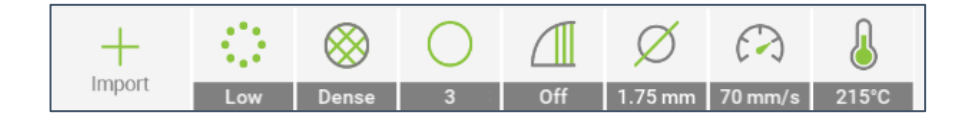

**Step 5** - 'Slice' the model into layers by selecting the button at the upper right of the screen

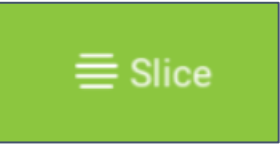

**Step 6** – Note the slicing results. You can use the slide bar to view each layer from the build plate upward. If all looks good, select 'Save for Print'. If not, use the 'Edit' button to return to the model and make adjustments.

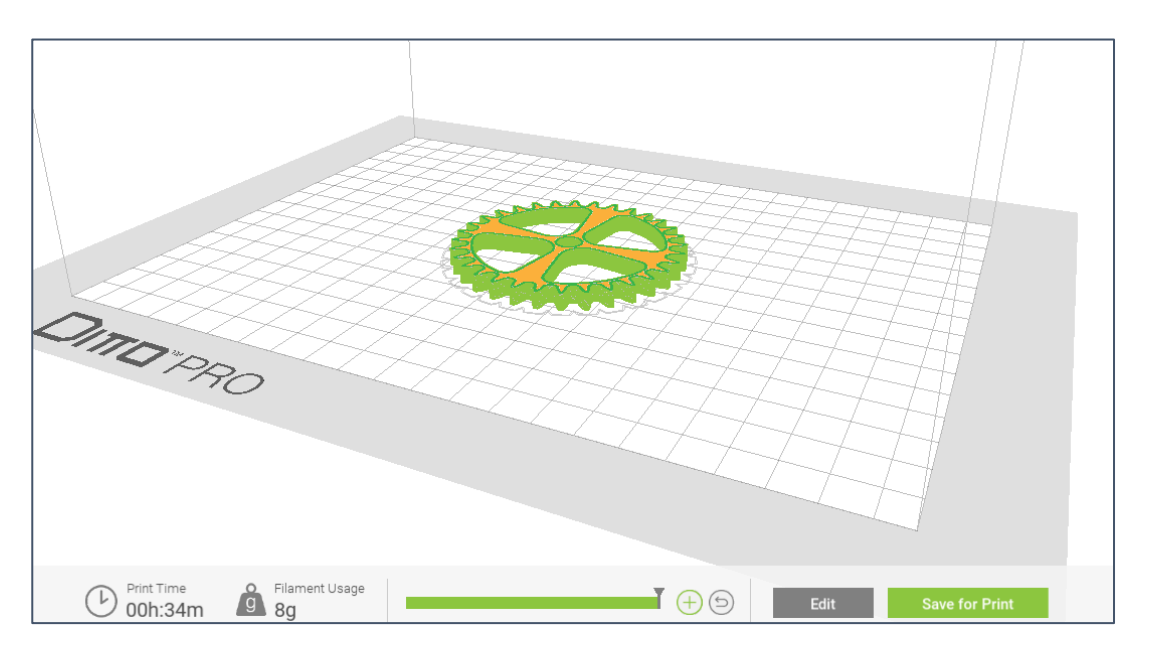

**Step 7** - Get one of the SD cards from the front of a printer that is not being used. Insert it into your computer's SD card port (*gold contacts face down*) then select 'Save To…. Sd Card'

> Click 'Eject' then remove the card. Take note of the file name.

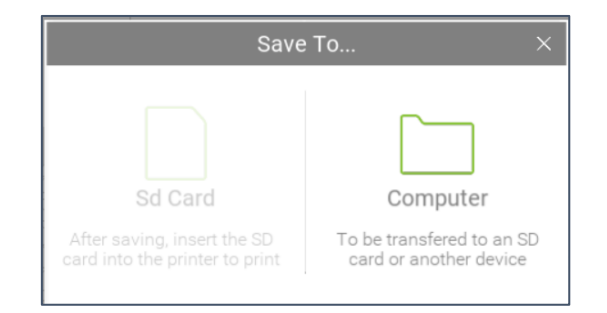

- **Step 8** Insert the Sd card into the printer (*gold contacts face down*). Ensure that the build plate is properly attached and is clean. Consider the adhesive, is it good to make another print? If not, adhesive will need to be re-applied.
- **Step 9** Ensure that the printer's build plate (glass) is ready for printing. All old filament removed? Is new adhesive needed? Getting prints, especially large area prints, to stick to the build plate can be a challenge and can lead to failed prints.
- **Step 10** Rotate the selection dial and press it when it is highlighting 'Print'

**Step 11** – Rotate the selection knob to locate your file, then press to select.

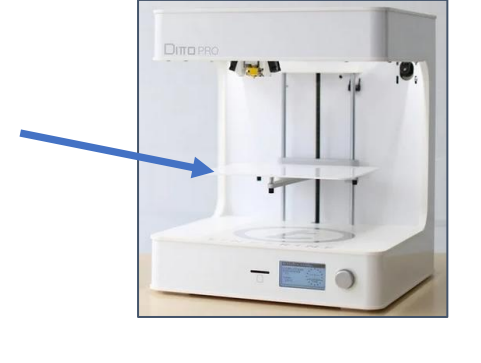

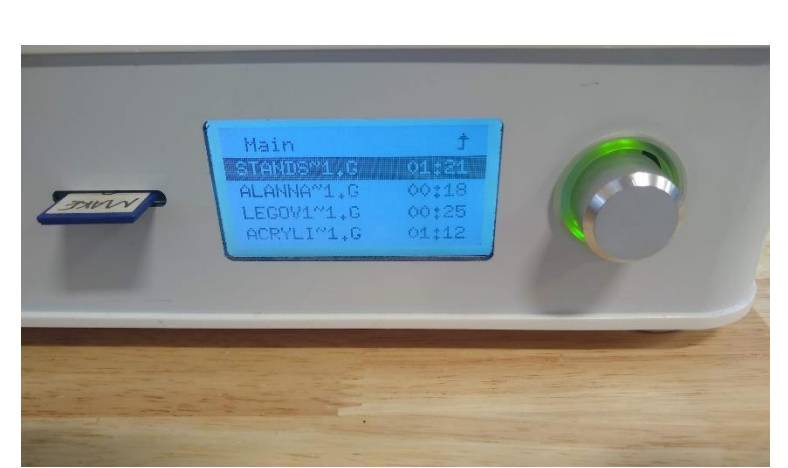

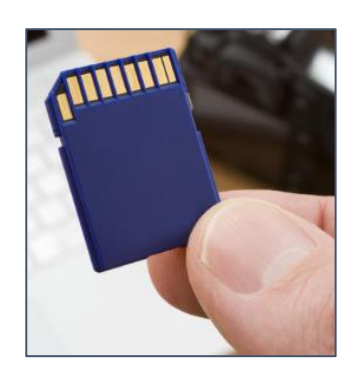

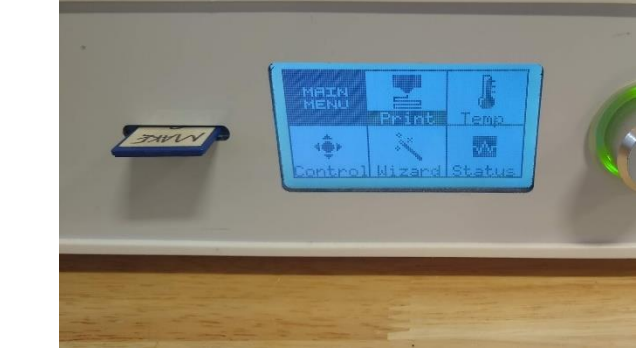

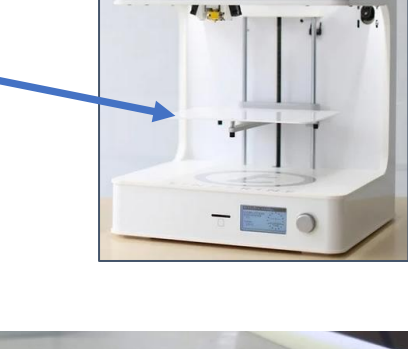

**Step 12** – Watch the first layer to ensure that is goes down well, after this check in on the print periodically in case any troubles arise.

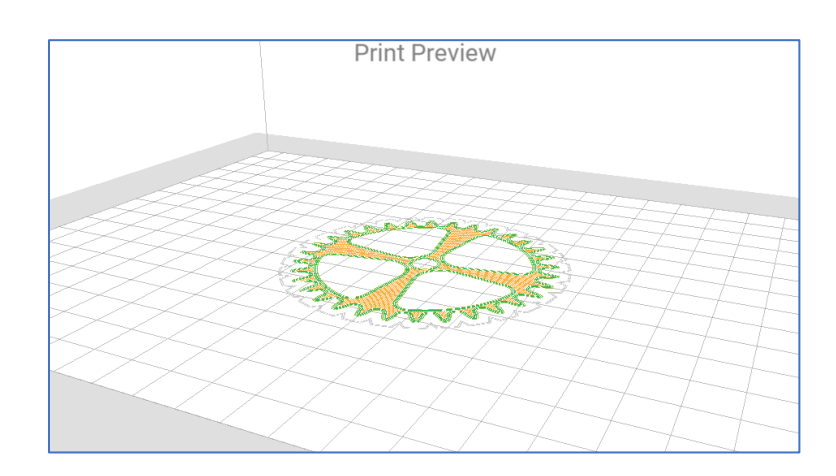